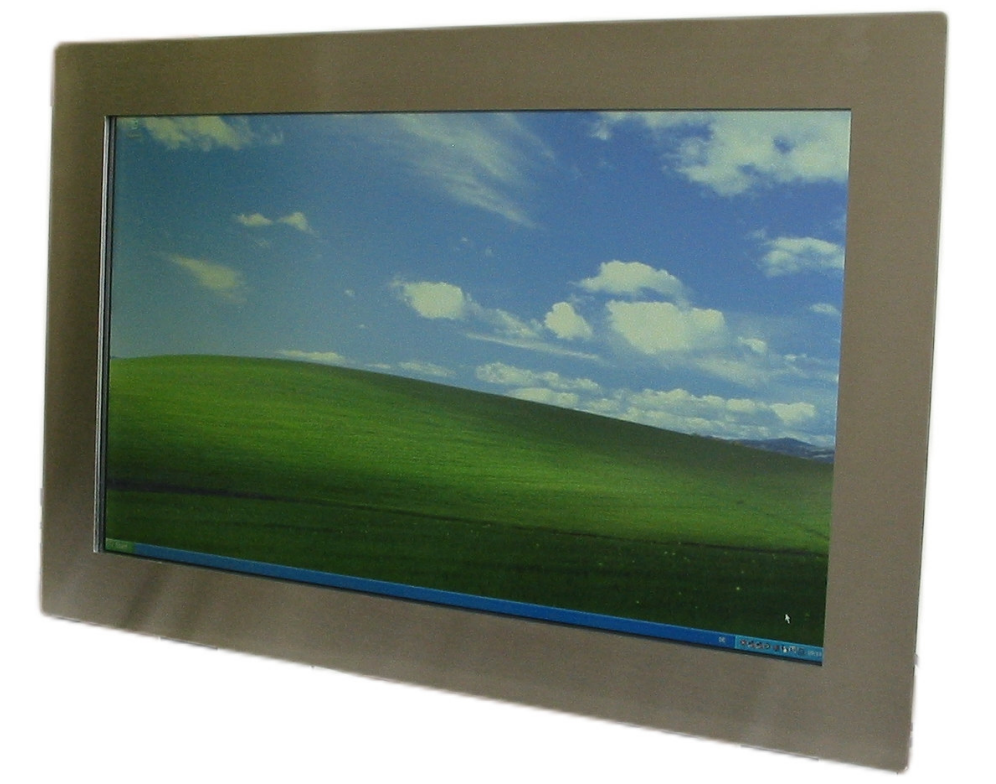

# **Bedienungsanleitung 24" Monitor MI-24**

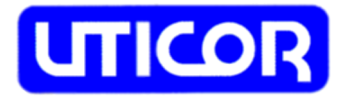

# **Inhaltsverzeichnis:** Seite

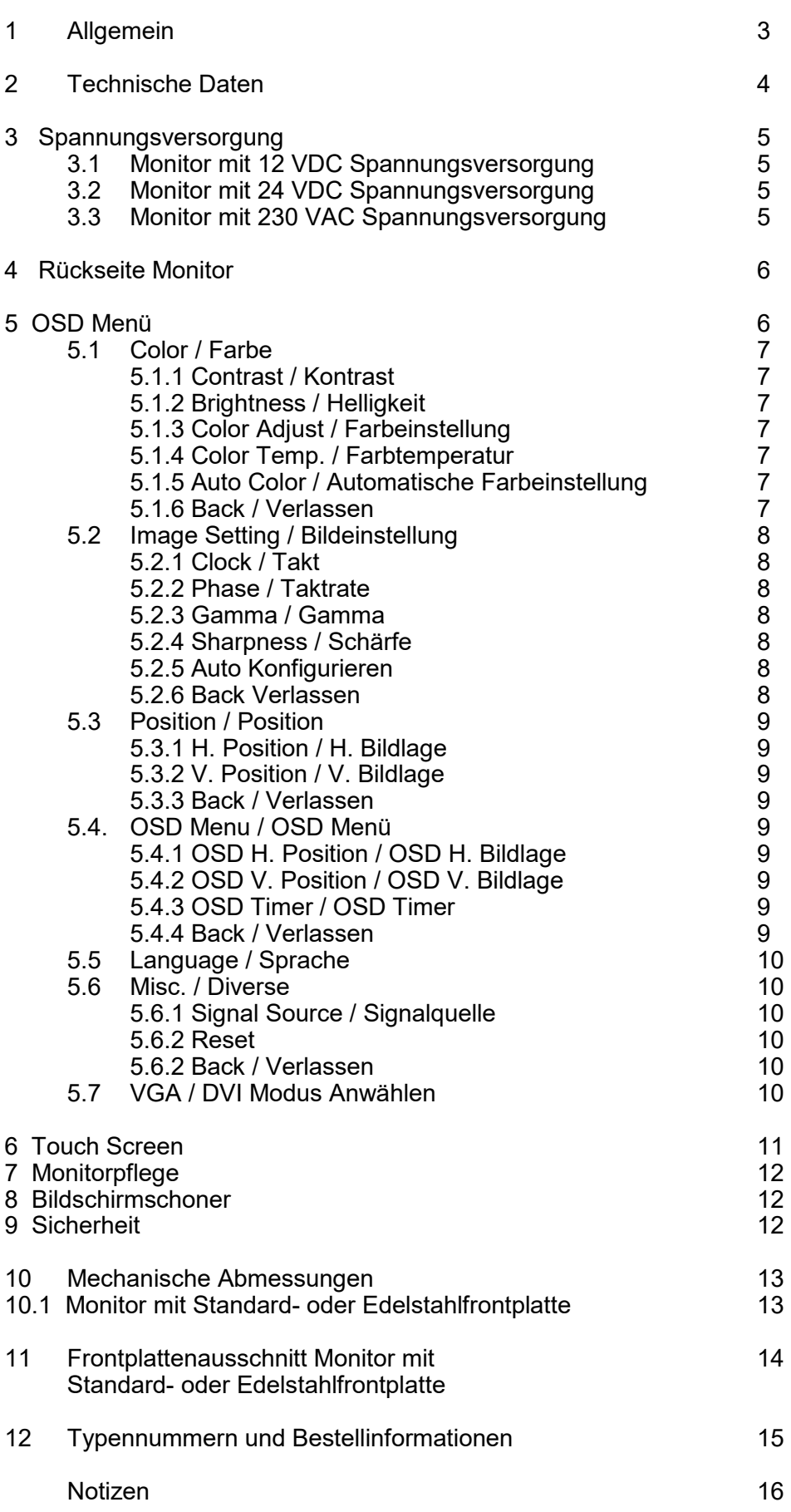

# **1 - Allgemein**

Der Monitor verfügt über ein 24" TFT Display mit einer Auflösung von 1920 x 1080 Pixel.

Der Anschluß am PC erfolgt über eine VGA- Schnittstelle mit 15-poligem VGA-Stecker oder über eine DVI-Schnittstelle mit DVI-I Dual Link Stecker (24 + 1 Pin). Optional kann der Monitor mit einem resistiven Touch Screen ausgestattet werden. Der Touch hat eine USB Schnittstelle.

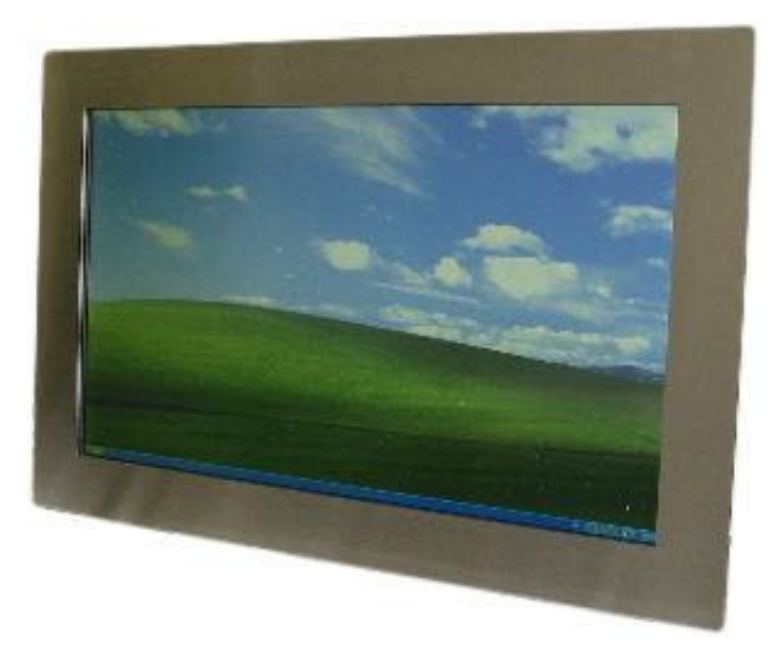

**Monitor mit Edelstahlfrontplatte** 

Ist der Monitor ohne Touch ausgerüstet, wird das Display gegen Berührung und Kontakt mit Feuchtigkeit und aggressiven Stoffen durch ein Glas geschützt. Es steht ein Standard-Schutzglas sowie ein optisch entspiegeltes Schutzglas zur Verfügung.

Der Monitor ist erhältlich mit einer Standard- oder Edelstahlfrontplatte und Montagebolzen auf der Rückseite. Diese beiden Ausführungen sind zum Einbau in einen Schaltschrank oder Bedienpult gedacht. Die Frontplatte verfügt über eine Dichtung. Die Schutzart ist IP 65. .

Die Monitore haben in der Standard-ausführung eine 12 VDC Versorgung und werden mit einem externen 230 VAC / 12 VDC Netzgerät ausgeliefert. Alle Monitore sind optional mit einer Versorgungsspannung von 24 VDC oder mit einer internen Netzversorgung von 230 VAC lieferbar.

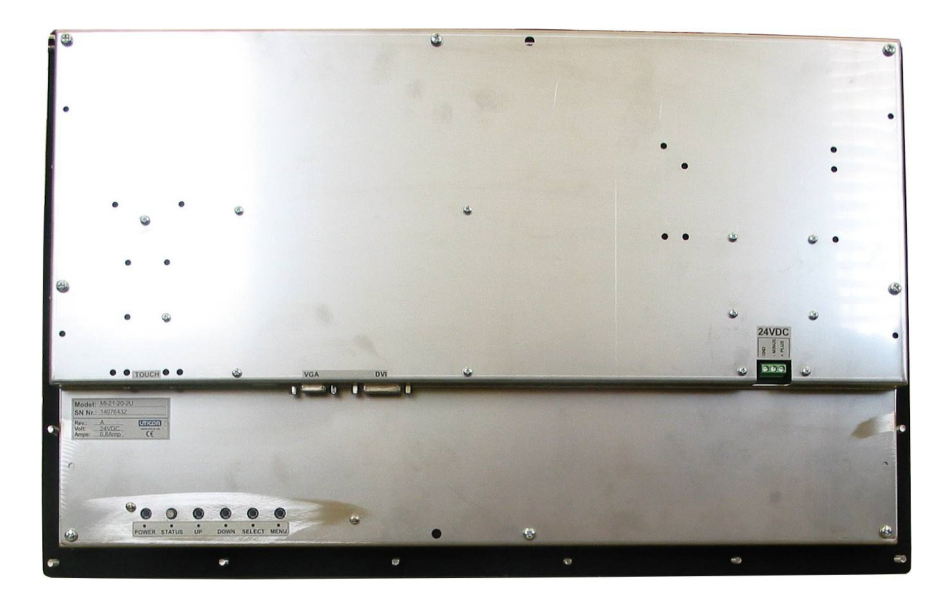

**Rückseite Monitor mit Standardfrontplatte und Montagebolzen** 

# **2 - Technische Daten**

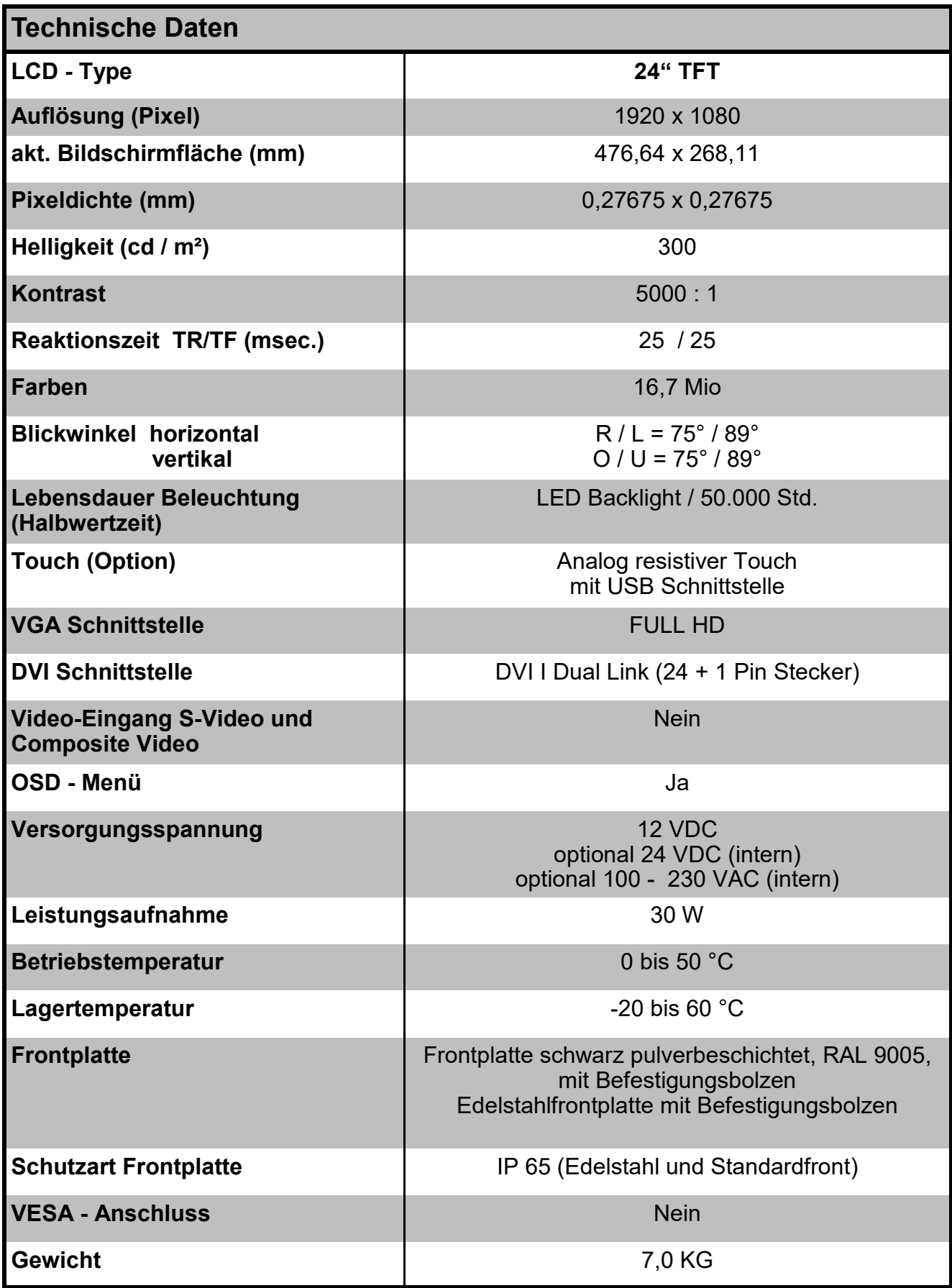

Technische Änderungen vorbehalten.

# **3 - Spannungsversorgung**

# **3.1 Monitor mit 12 VDC Spannungsversorgung**

Der Anschlußstecker befindet sich auf der Rückseite vom Monitor.

Der innere Pin ist Plus, der äußere Minus.

Der innere Stecker hat einen Durchmesser von 2,5 mm.

Ein externes Netzgerät mit einer Versorgungsspannung von 100 - 240 VAC / 12 VDC und 60 VA Leistung gehört bei dieser Ausführung zum Lieferumfang.

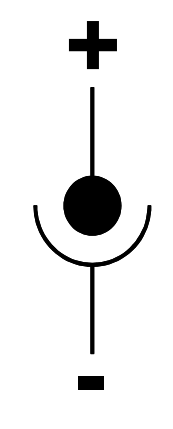

# **Achtung: auf Polarität achten**

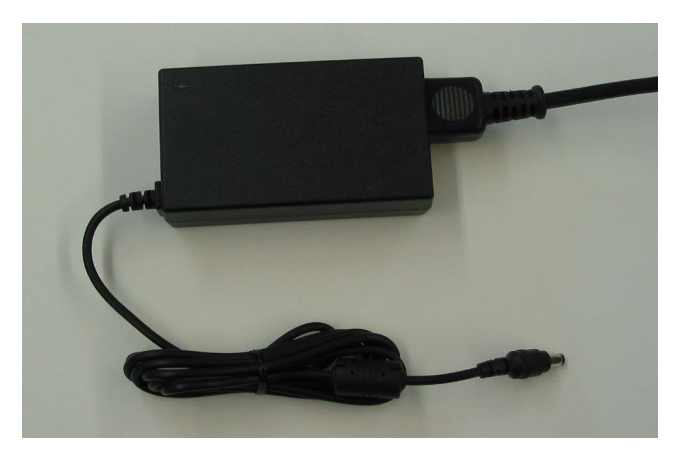

**Externes Netzgerät 230 VAC / 12 VDC** 

# **3.2 Monitor mit 24 VDC Spannungsversorgung**

Auf der Rückseite befindet sich ein 3-poliger Schraubklemmenanschluß. Die Versorgungsspannung beträgt 20 - 28 VDC. Die Leistungsaufnahme beträgt ca. 30 Watt.

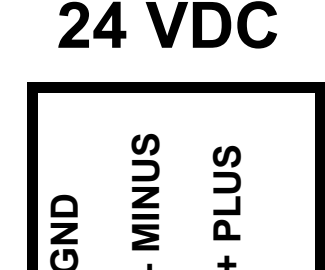

# **3.3 Monitor mit 230 VAC Spannungsversorgung**

Auf der Rückseite befindet sich ein 3-poliger Schraubklemmenanschluß.

Die Versorgungsspannung beträgt 100 - 230 VAC Die Leistungsaufnahme beträgt ca. 30 Watt.

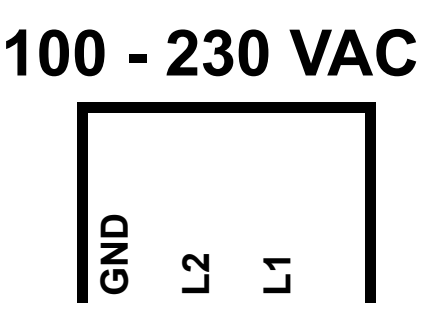

# **4 - Rückseite Monitor**

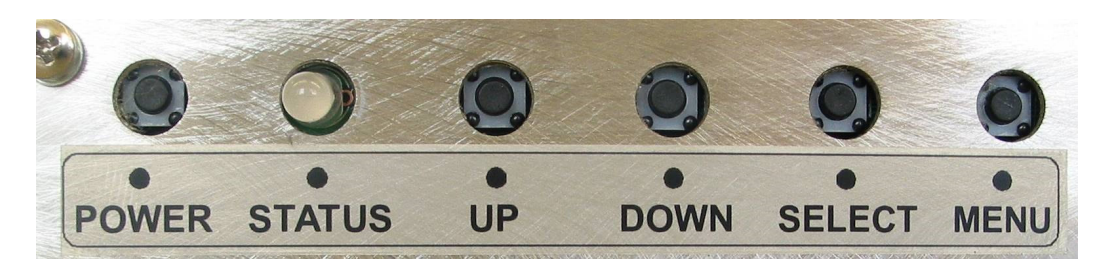

**Taster OSD Menü auf der Rückseite vom Monitor** 

Auf der Rückseite vom Monitor befindet sich der Anschluss für die Versorgungsspannung, der VGA-Eingang, der DVI-Eingang, der Anschlussstecker vom Touch, falls der Monitor mit einem Touch Screen ausgerüstet ist, sowie 5 Taster zum Einstellen des OSD Menüs.

Die Tasten sind bezeichnet mit:

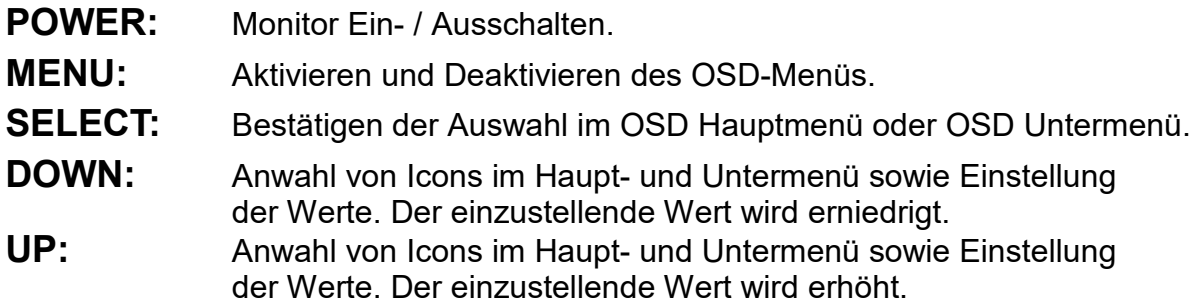

# **5 - OSD Menü**

Nach Drücken der MENU Taste wird das OSD Menü wie im nebenstehenden Bild dargestellt, eingeblendet. Danach können mit den Tasten UP / DOWN die sechs verschiedenen Hauptmenüs angewählt werden. Durch Drücken der SELECT Taste wird das angewählte Hauptmenü mit den dazugehörenden Untermenüpunkten selektiert und es können mittels den Tasten UP / DOWN die Untermenüpunkte angewählt werden. Diese werden auch mit der SELECT Taste quittiert.

Anschließend mit den Tasten UP / DOWN den gewünschten Wert anwählen und mit SELECT quittieren. Diverse Menüpunkte durch Drücken der MENU Taste verlassen.

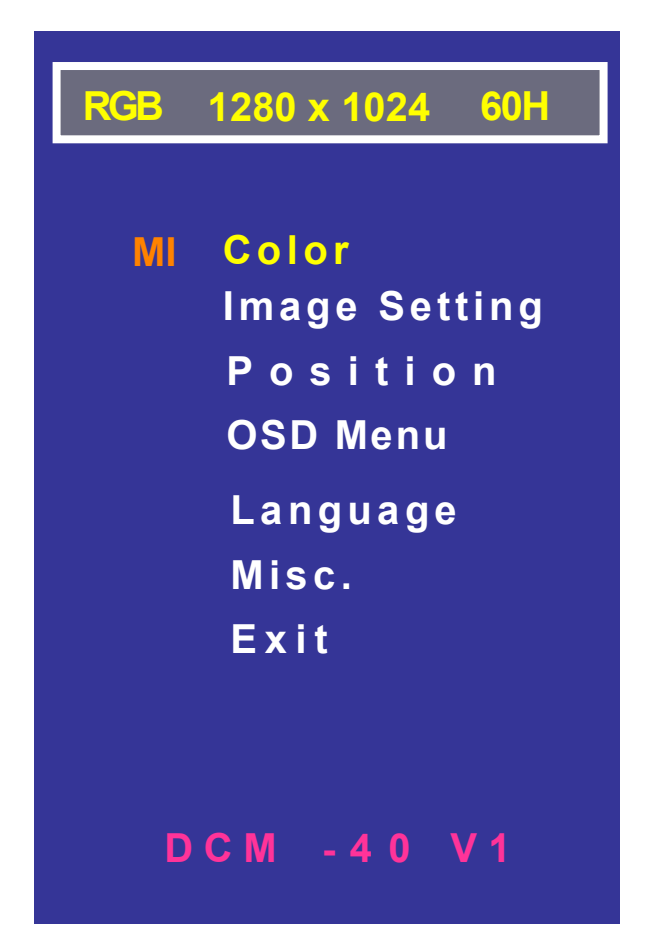

**Achtung: Das OSD Menü kann nur bei anliegendem Eingangssignal aktiviert werden!**

# **5.1 Color / Farbe**

Nach Anwahl des Hauptmenüs COLOR wird das nebenstehende Bild eingeblendet. Das gewünschte Untermenü mit UP / DOWN anwählen und mit SELECT quittieren.

#### **5.1.1 Contrast / Kontrast:**

Der Kontrast kann mit UP / DOWN von 0 bis 100 % eingestellt werden. Einstellung mit SELECT quittieren.

#### **5.1.2 Brightness / Helligkeit:**

Die Helligkeit kann mit UP / DOWN von 0 bis 100 % eingestellt werden. Einstellung mit SELECT quittieren.

#### **5.1.3 Color Adjust / Farbeinstellung:**

Die drei Farben Rot, Grün und Blau können separat eingestellt werden. Gewünschte Farbe mit UP / DOWN anwählen und mit SEL-ECT quittieren. Anschließend der Wert mit UP / DOWN von 0 bis 100 % einstellen. Einstellung mit SELECT quittieren. Untermenü durch Drücken der Taste MENU verlassen.

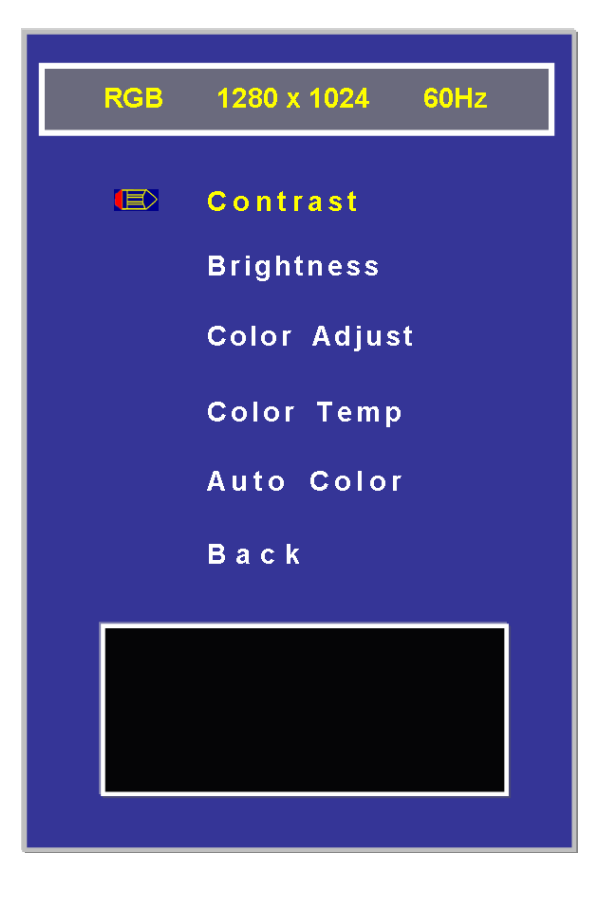

#### **5.1.4 Color Temp. / Farbtemperatur:**

Es kann aus vier verschiedenen Farbvoreinstellungen gewählt werden.

#### **9300 K, 6500K, 5800K und Anwender**.

Bei **9300 K, 6500K** und **5800K** sind die Farbtöne für rot, grün und blau bereits vorgegeben und können nicht verändert werden.

Bei **Anwender** können rot, grün und blau vom Anwender festgelegt werden.

Gewünschter Farbton mit UP / DOWN anwählen und mit SELECT quittieren.

Untermenü durch Drücken der Taste MENU verlassen.

#### **5.1.5 Auto Color / Automatische Farbeinstellung:**

Die optimale Farbeinstellung vom PC wird ermittelt und automatisch vom Monitor übernommen. Einstellung mit SELECT quittieren.

Diese Funktion kann nicht angewählt werden, wenn der Monitor von DVI angesteuert wird.

#### **5.1.6 Back / Verlassen:**

Das Untermenü wird verlassen und das Hauptmenü wird wieder angezeigt. Einstellung mit SELECT quittieren.

# **5.2 Image Setting / Bildeinstellung**

Nach Anwahl des Hauptmenüs Image Setting wird das nebenstehende Bild eingeblendet.

Das gewünschte Untermenü mit UP / DOWN anwählen und mit SELECT quittieren.

Ist der Monitor an der DVI Schnittstelle angeschlossen, werden nicht alle Untermenüpunkte eingeblendet.

#### **5.2.1 Clock / Takt: Nur bei VGA Ansteuerung aktiv.**

Die Clockfrequenz kann, falls erforderlich, von Hand feinjustiert werden. Der Wert kann mit UP / DOWN von 0 bis 100 % eingestellt werden. Einstellung mit SELECT quittieren.

#### **5.2.2 Phase / Taktrate: Nur bei VGA Ansteuerung aktiv.**

Die Phase kann, falls erforderlich, von Hand feinjustiert werden. Der Wert kann mit UP / DOWN von 0 bis 100 % eingestellt werden. Einstellung mit SELECT quittieren.

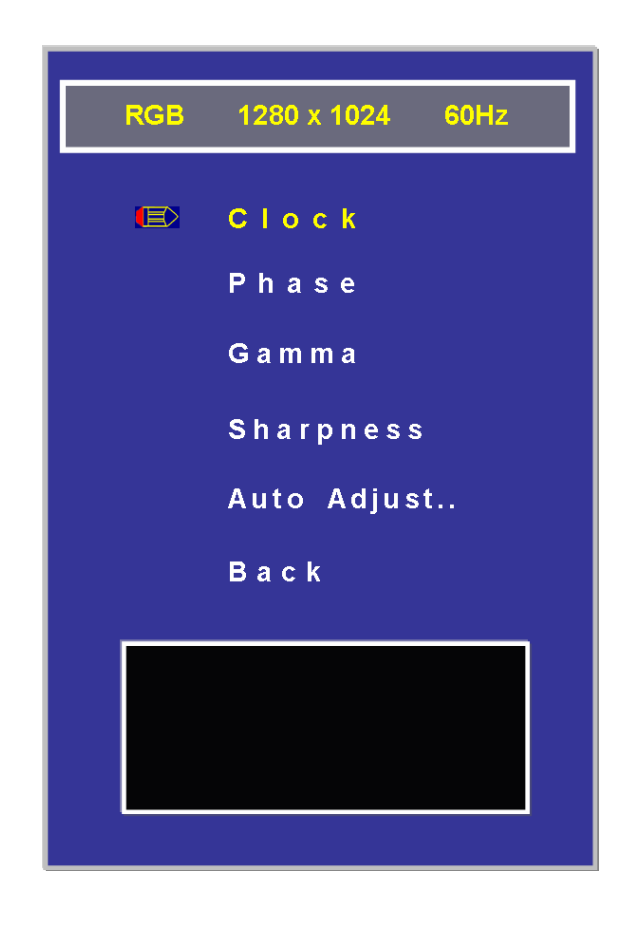

#### **5.2.3 Gamma / Gamma:**

Die Gamma Korrektur kann mit UP / DOWN von 0 bis 3 eingestellt werden. Einstellung mit SELECT quittieren.

#### **5.2.4 Sharpness / Schärfe:**

Die Bildschärfe kann mit UP / DOWN von 0 bis 4 eingestellt werden. Einstellung mit SELECT quittieren.

#### **5.2.5 Auto Konfigurieren:**

#### **Nur bei VGA Ansteuerung aktiv.**

Die optimale Bildposition, Anpassung an die Auflösung, Phase und Clock werden ermittelt und im Monitor gespeichert.

Wird dieser Menüpunkt mit PLUS/MINUS angewählt und anschließend die Taste SELECT gedrückt, wird das Bild automatisch in dem Display zentriert.

#### **5.2.6 Back / Verlassen:**

Das Untermenü wird verlassen und das Hauptmenü wird wieder angezeigt. Einstellung mit SELECT quittieren.

# **5.3 Position / Position**

Nach Anwahl des Hauptmenüs Position wird das nebenstehende Bild eingeblendet. Das gewünschte Untermenü mit UP / DOWN anwählen und mit SELECT quittieren.

Ist der Monitor an der DVI Schnittstelle angeschlossen, wird dieses Untermenü nicht eingeblendet.

#### **5.3.1 H. Position / H. Bildlage:**

Die Horizontalposition kann mit UP / DOWN eingestellt werden. Einstellung mit SELECT quittieren.

#### **5.3.2 V. Position / V. Bildlage:**

Die Vertikalposition kann mit UP / DOWN eingestellt werden. Einstellung mit SELECT quittieren.

#### **5.3.3 Back / Verlassen:**

Das Untermenü wird verlassen und das Hauptmenü wird wieder angezeigt. Einstellung mit SELECT quittieren.

# **5.4 OSD Menu / OSD Menu**

Nach Anwahl des Hauptmenüs OSD Menu wird das nebenstehende Bild eingeblendet. Das gewünschte Untermenü mit UP / DOWN anwählen und mit SELECT quittieren.

#### **5.4.1 OSD H. Position / OSD H. Bildlage:**

Die Horizontalposition vom OSD Menu kann mit UP / DOWN eingestellt werden. Einstellung mit SELECT quittieren.

#### **5.4.2 OSD V. Position / OSD V. Bildlage:**

Die Vertikalposition vom OSD Menu kann mit UP / DOWN eingestellt werden. Einstellung mit SELECT quittieren.

#### **5.4.3 OSD Timer / OSD Timer:**

Die Zeit, wie lange das OSD Menü auf dem Monitor eingeblendet wird, kann mit UP / DOWN eingestellt werden. Einstellung mit SELECT quittieren.

#### **5.4.4 Back / Verlassen:**

Das Untermenü wird verlassen und das Hauptmenü wird wieder angezeigt. Einstellung mit SELECT quittieren.

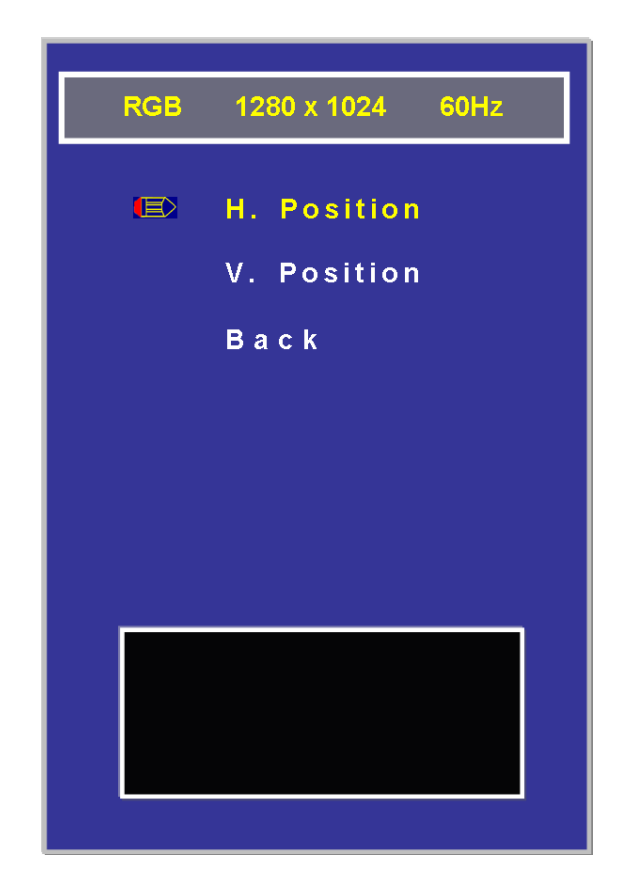

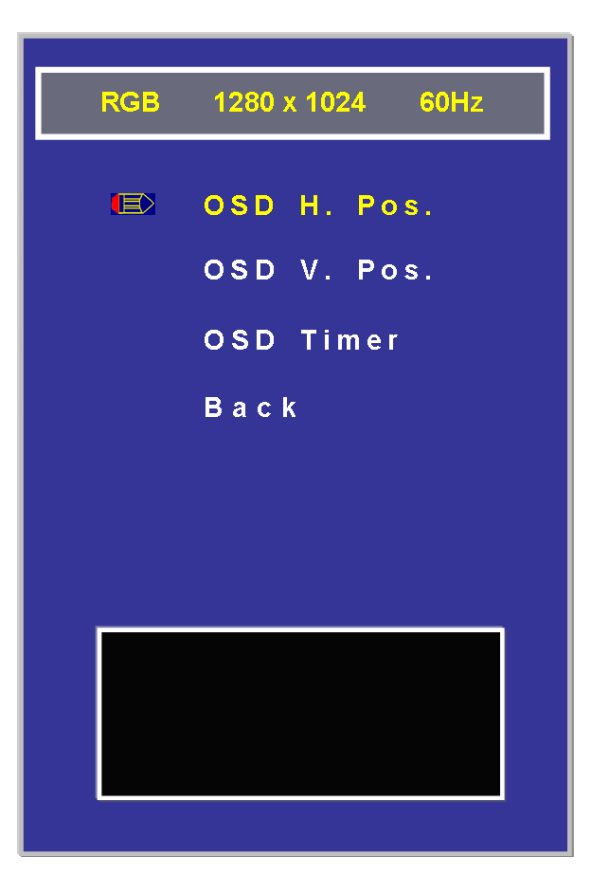

# **5.5 Language / Sprache**

Nach Anwahl des Hauptmenüs Language wird das nebenstehende Bild eingeblendet. Das gewünschte Untermenü mit UP / DOWN anwählen und mit SELECT quittieren.

Zur Auswahl stehen:

**Englisch** 

**Koreanisch** 

**Deutsch** 

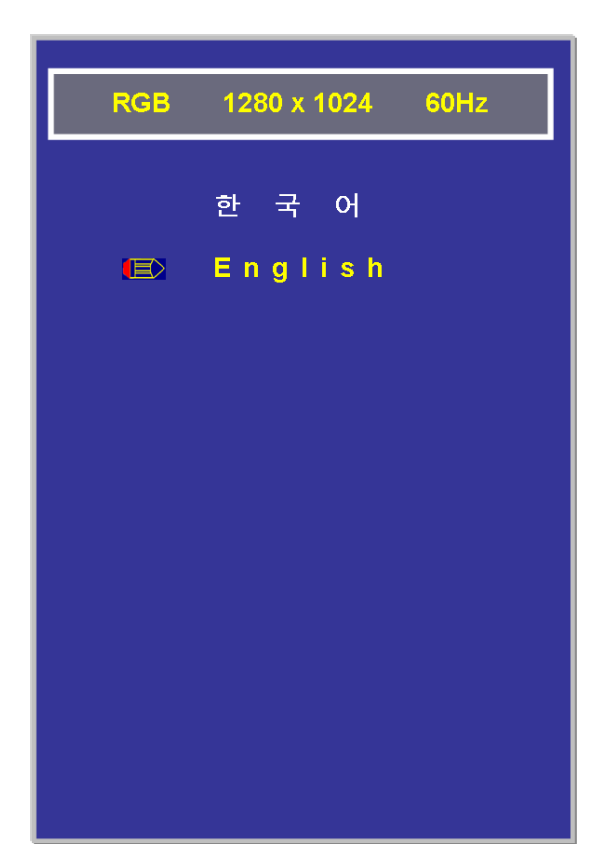

## **5.6 Misc. / Diverse**

Nach Anwahl des Hauptmenüs Misc. wird das nebenstehende Bild eingeblendet. Das gewünschte Untermenü mit UP / DOWN anwählen und mit SELECT quittieren.

#### **5.6.1. Signal Source / Signalquelle**

Die Umschaltung zwischen VGA und DVI Modus wird vorgenommen. Die Umschaltung erfolgt durch Drücken der UP / DOWN Taste.

#### **5.6.2 Reset:**

Der Monitor wird in der Grundeinstellung zurück gestellt.

Einstellung mit SELECT quittieren.

#### **5.6.3 Back / Verlassen:**

Das Untermenu wird verlassen und das Hauptmenu wird wieder angezeigt. Einstellung mit SELECT quittieren.

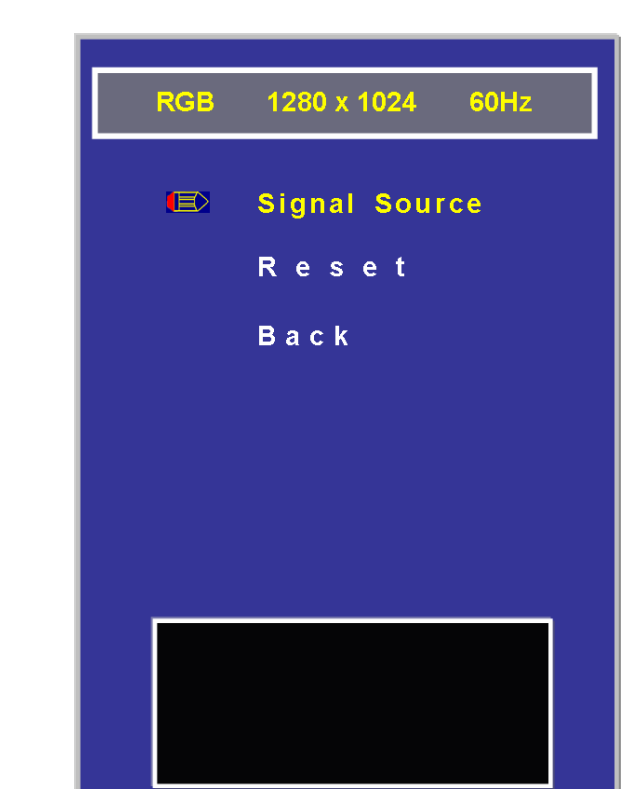

# **5.7 VGA / DVI Modus Anwählen**

Die Umschaltung zwischen VGA und DVI Modus, kann ohne Anwahl des OSD Menüs erfolgen. Die Umschaltung erfolgt durch Drücken der SELECT Taste.

# **6 - Touch Screen**

Ist der Monitor mit einem resistiven Touch Screen ausgerüstet, gehört die CD mit der Treibersoftware für den Touch Screen zum Lieferumfang.

Beim Touch mit USB Schnittstelle wird der Touch vom PC mit Spannung versorgt.

Der Anschluß am PC erfolgt über einen USB Stecker Type A. Der Stecker befindet sich auf der Rückseite vom Monitor.

Ein Anschlußkabel von 3 Meter gehört zum Lieferumfang.

Bei der Installation der Treibersoftware, CD-ROM in das Laufwerk einlegen.

Die Software startet automatisch

USB Kabel am PC anschließen.

**Autorun.exe** anwählen und quittieren.

Die Betriebssysteme, welche auf der CD vorhanden sind, werden angezeigt. Gewünschtes Betriebssystem anwählen und quittieren.

Anweisungen auf dem Bildschirm folgen und gewünschte Funktionen anwählen oder abwählen.

Wenn die Software vollständig installiert ist wird man aufgefordert den Touch zu kalibrieren.

**ACHTUNG:** Wenn auf dem PC ein anderer Touch-Treiber installiert ist, diesen vor der Installation komplett vom PC entfernen.

PC ausschalten und wieder einschalten bevor die neue Software installiert wird. Ein nicht komplett deinstallierter Treiber kann dazu führen, das der Touch nicht funktioniert. Falls erforderlich, nach der Installation PC neu starten.

# **7 - Monitorpflege**

**Den Touch nur mit einem feuchten Tuch reinigen!** 

# **KEINEN Hochdruckreiniger benutzen.**

# **Touch nur mit den Fingern berühren, keine harten und scharfen Gegenstände benutzen.**

# **8 - Bildschirmschoner**

Vermeiden Sie, dass über einen längeren Zeitraum das gleiche Bild angezeigt wird. Auch bei TFT Monitoren kann dieses zum "Einbrennen" des Displays führen. Man nennt es den "Memory Effekt".

Verwenden Sie deshalb einen Bildschirmschoner.

Wird für eine längere Zeit ein anderes Bild eingeblendet wird der "Memory Effekt" automatisch wieder verschwinden.

## **9 - Sicherheit**

- Die Betriebsspannung des Gerätes darf nur in dem spezifizierten Bereich liegen.
- Das Gerät erfüllt die Anforderungen der geltenden Europäischen Normen und EMV Richtlinien.
- Die Frontseite des Monitors ist spritzwassergeschützt.
- Auf der Rückseite befinden sich Lüftungsschlitze. Diese müssen frei bleiben und es muss gewährleistet werden, dass genügend Freiraum vorhanden ist, damit eine Luftzirkulation erfolgen kann.
- Es dürfen keine Gegenstände durch die Schlitze gesteckt werden.
- Es darf keine Feuchtigkeit oder Flüssigkeit in den Monitor gelangen.
- Der Monitor ist nicht für den Einsatz im EX-Bereich gedacht.

# **10 - Mechanische Abmessungen**

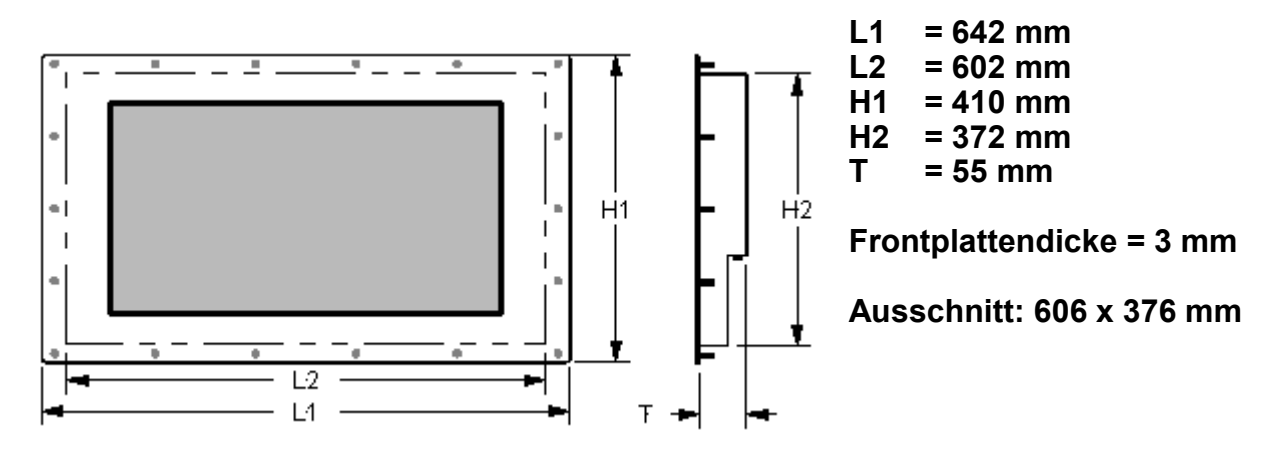

#### **10.1 Monitor mit Standard oder Edelstahlfrontplatte**

Alle Maße in mm, technische Änderungen vorbehalten

# **11 - Frontplattenausschnitt Monitor mit Standard- und Edelstahlfrontplatte**

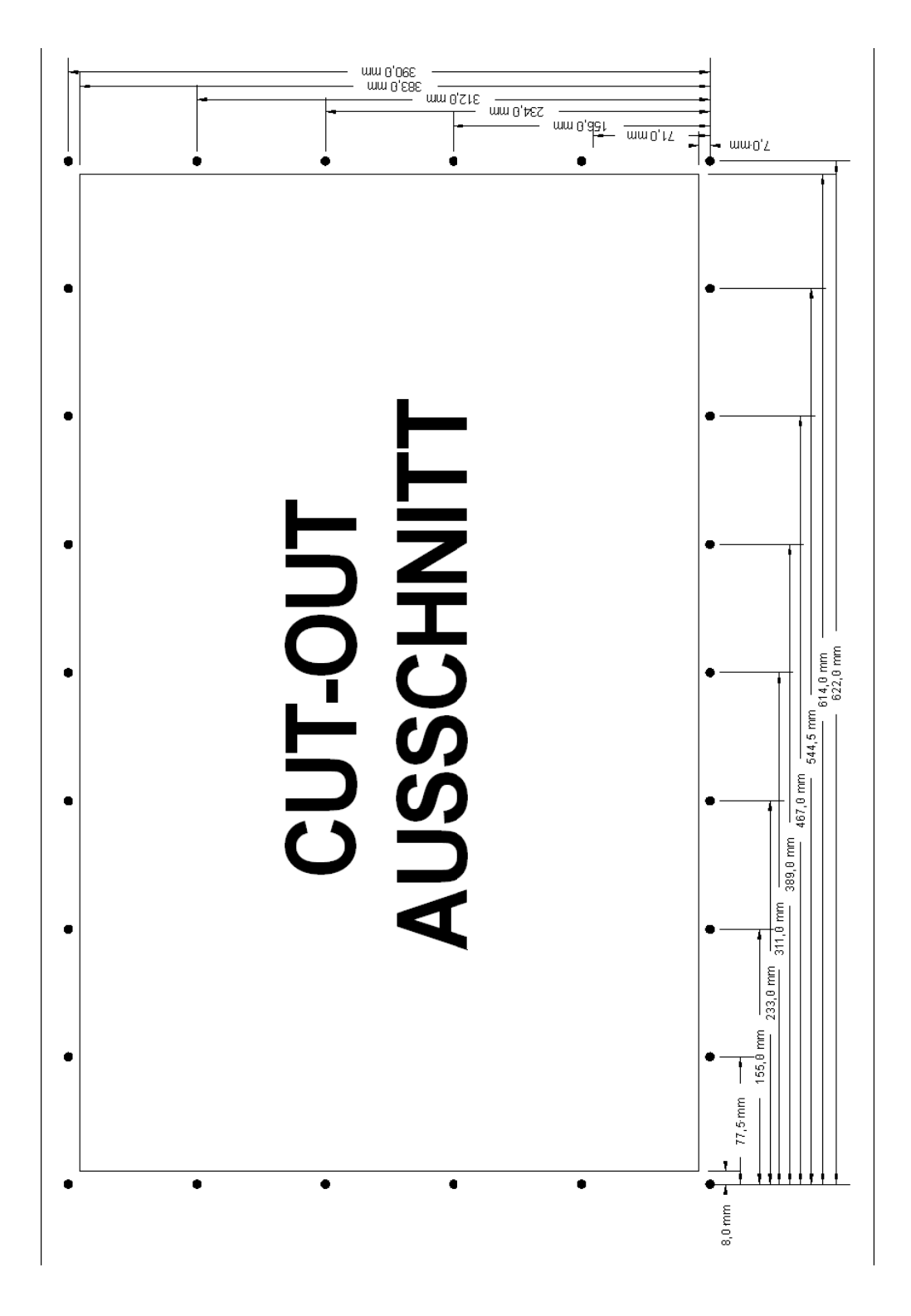

**Holes for Mounting Studs = 6.5mm Bohrlöcher für Befestigungsbolzen = 6,5mm** 

**All dimensions in mm. Technical data subject to change. Alle Masse in mm. Technische Änderungen vorbehalten.** 

# **12 - Typennummern und Bestellinformationen**

**MI - 24 - 0 1 - 1 - x \*1 \*2 \*3 \*4 \*5** 

#### **1 = Monitortype:**

**MI-21** = 24" TFT-Bildschirm; 1920x1080 Pixel; FULL HD Auflösung

#### **2 = Schutzglas / Touch:**

- 0 = Frontplatte Glas Standard, nicht entspiegelt
- 1 = Frontplatte Glas chemisch entspiegelt
- 9 = Frontplatte Glas optisch entspiegelt
- $2 =$ Touch resistiv

#### **3 = Frontplattenausführung**

0 = Frontrahmen Standard, schwarz pulverbeschichtet, Farbe RAL 9005

1 = Frontrahmen Edelstahl

#### **4 = Versorgungsspannung**

k.A.= Versorgung 12 VDC, Netzversorgung über ext. Netzgerät UMP-60VA 1 = Versorgung 100 – 230 VAC, 50 – 60 Hz intern 2 = Versorgung 24 VDC intern

#### **5 = Zusatzangaben**

U = Touch mit USB Schnittstelle

X = Sonderausführungen

#### **Zubehör**

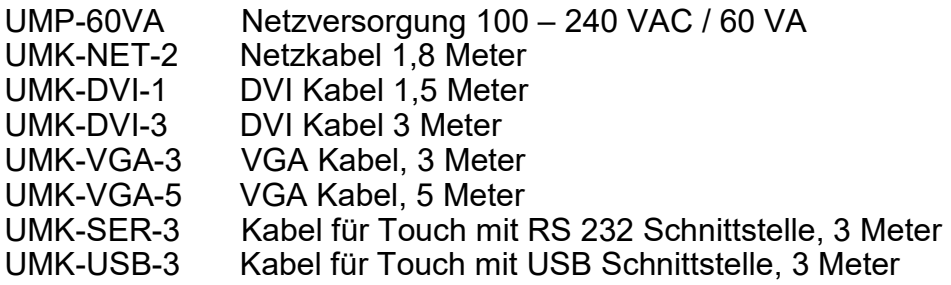

# **Notizen:**

**UTICOR Automation GmbH Hanns-Martin-Schleyer-Str. 34 47877 Willich Tel.: 02154 8919640 Email: info@uticor.de www.uticor.de**